# **Använda webbtjänster för att skanna på nätverket (Windows Vista® SP2 eller senare, Windows® 7 och Windows® 8)**

Med hjälp av webbtjänstprotokollet kan användare med Windows Vista® (SP2 eller senare), Windows® 7 och Windows® 8 installera skannerdrivrutinen via webbtjänster.

### **OBS**

- **•** Vid nätverksskanning kan högst 20 klienter vara anslutna till en maskin i nätverket. Om till exempel 30 klienter försöker att ansluta till maskinen på samma gång, så visas inte 10 av dem på LCD-skärmen.
- **•** 20 klienter kan läggas till i listan som visas på LCD-skärmen. Om 20 klienter redan visas i listan kan du lägga till ytterligare klienter genom att först avinstallera webbtjänster från en eller flera av klienterna som visas på LCD-skärmen, installera webbtjänster på den dator som motsvarar den klient som du vill lägga till, stänga av Brother-maskinen och sedan sätta på den igen.
- **•** Om din dator skyddas av en brandvägg och det inte går att nätverksskanna kanske du måste konfigurera brandväggsinställningarna.
- **•** Du kan skanna flera dokument från dokumentmataren. Om du använder dokumentmataren ska du välja **Matare (skanna ena sidan)** i listrutan Källa i skanningsdialogrutan.

# **Installera drivrutiner**

### **OBS**

Du måste konfigurera IP-adressen på din maskin innan du kan konfigurera den här inställningen.

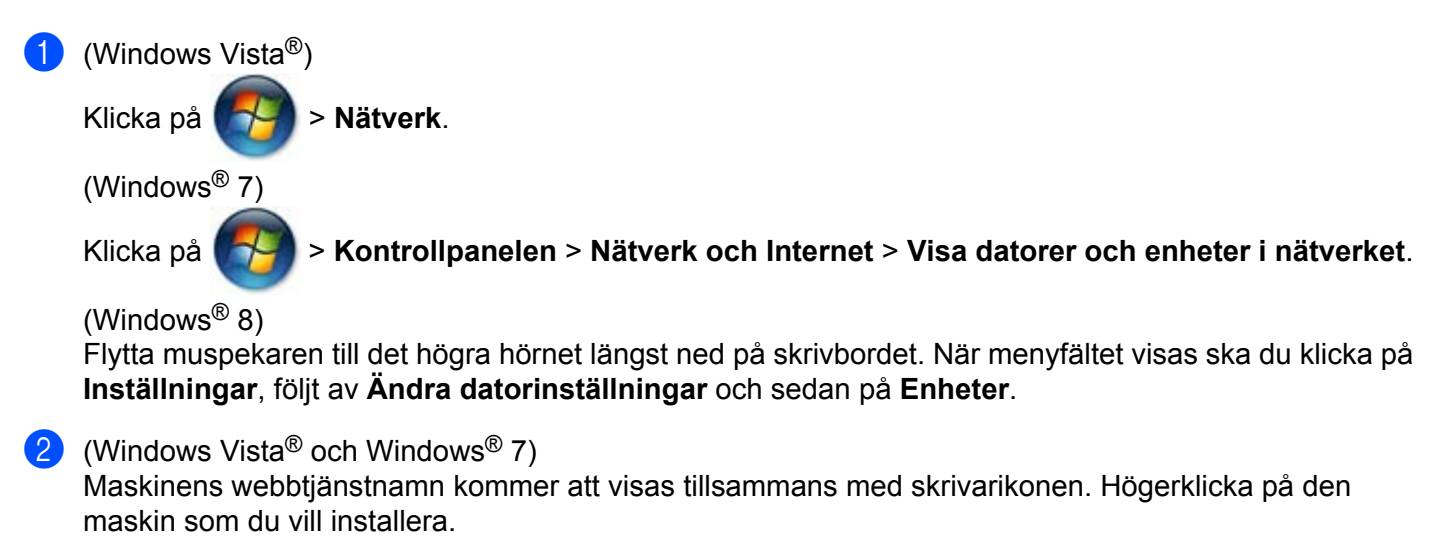

### (Windows $\mathscr{B}$  8)

Klicka på **Lägg till en enhet**. Maskinens webbtjänstnamn visas.

### **OBS**

- **•** Brother-maskinens webbtjänstnamn består av modellnamnet och MAC-adressen (Ethernet-adressen) på din maskin, t.ex. Brother MFC-XXXX (modellnamn) [XXXXXXXXXXXX] (MAC-adress/Ethernet-adress).
- **•** (Windows® 8)

Flytta muspekaren över maskinens namn för att visa information om maskinen.

 $\overline{3}$  (Windows Vista<sup>®</sup> och Windows<sup>®</sup> 7) Välj **Installera** i maskinens rullgardinsmeny. (Windows $^{\circledR}$  8) Klicka på den maskin som du vill installera.

**OBS**

Om skärmen **Kontroll av användarkonto** visas ska du klicka på **Fortsätt**.

# <span id="page-1-2"></span>**Använda webbtjänster för att skanna på nätverket från en dator**

Du kan även skanna med webbtjänstprotokollet på din dator. Du kan använda Windows® Fotogalleri och Windows<sup>®</sup> Faxa och skanna.

### **OBS**

- **•** Om Minnet är fullt visas på LCD-displayen ska du minska inställningen för **Pappersstorlek** eller inställningen för **Upplösning (DPI)**.
- **•** Vissa tecken i meddelandet som visas på LCD-skärmen kanske ersätts av mellanrum om språkinställningarna i ditt operativsystem och på din Brother-maskin skiljer sig åt.

Om du vill skanna och sedan beskära en del av sidan efter förinskanningen måste du använda kopieringsglaset (se *Förinskanna och beskära en bild med hjälp av kopieringsglaset* >> sidan 4).

- <span id="page-1-0"></span>Lägg i dokumentet.
- b Öppna programmet för att skanna dokumentet.
- **3** Gör något av följande:
	- $\blacksquare$  (Windows<sup>®</sup> Fotogalleri)

Öppna **Arkiv**-menyn och klicka på **Importera från kamera eller skanner** eller **Importera foton och videkoklipp**.

 $\blacksquare$  (Windows<sup>®</sup> Faxa och skanna)

Öppna **Arkiv**-menyn och klicka på **Nytt** och sedan på **Skanning**.

4 Välj den skanner som du vill använda.

<span id="page-1-1"></span>e Klicka på **Importera** eller **OK**. Skanningsdialogrutan visas.

6 Justera nedanstående inställningar om det behövs.

Kontrollera att den skanner som anges vid **Skanner** är en Brother-maskin som stöder webbtjänster för skanning.

- **Profil**  $(1)$
- **Källa**  $(2)$
- **Pappersstorlek** (3)
- **Färgformat** (4)
- **Filtyp**  $(5)$
- **Upplösning (DPI)** (6)
- **Ljusstyrka** (7)
- **Kontrast** (8)

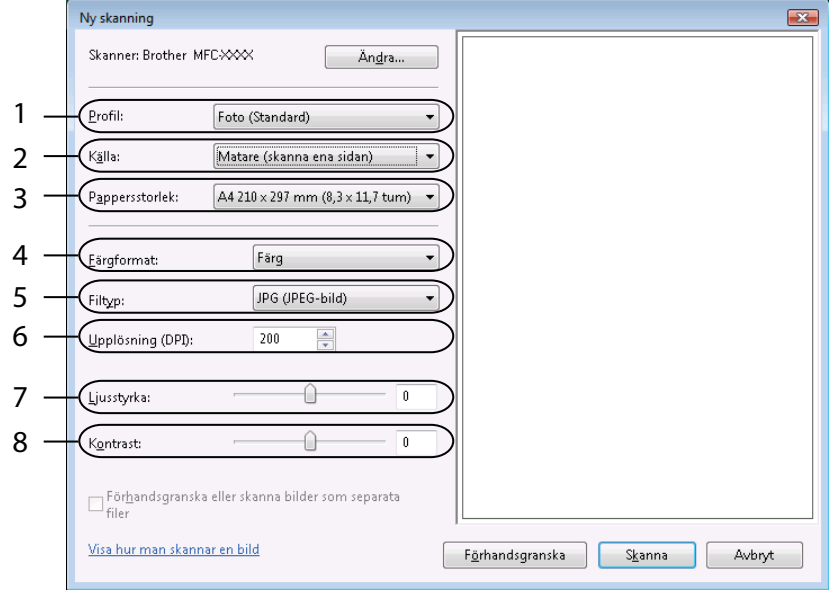

g Klicka på **Skanna**.

Maskinen börjar skanna dokumentet.

# <span id="page-3-0"></span>**Förinskanna och beskära en bild med hjälp av kopieringsglaset**

Använd knappen **Förhandsgranska** för att förhandsgranska en bild innan du beskär den för att ta bort oönskade delar. När du är nöjd med förhandsgranskningen klickar du på knappen **Skanna** i skanningsdialogrutan för att skanna bilden.

**1** Följ st[e](#page-1-1)gen **@–@** i *Använd[a](#page-1-0) webbtjänster för att skanna på nätverket från en dator* >> sidan 2.

## **OBS**

Placera dokumentet med texten nedåt på kopieringsglaset.

b Klicka på listrutan **Källa** och välj sedan **Flatbädd**. Justera nedanstående inställningar om det behövs.

- **Profil** (1)
- **Källa** (2)
- **Färgformat** (3)
- **Filtyp** (4)
- **Upplösning (DPI)** (5)
- **Ljusstyrka** (6)
- **Kontrast** (7)
- Skanningsområde (8)

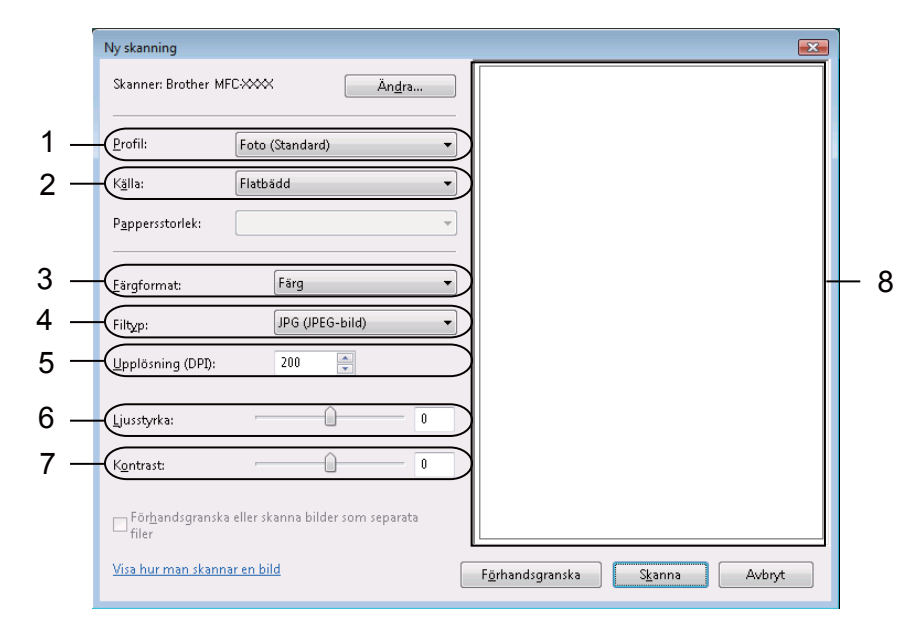

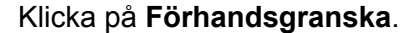

Hela bilden skannas in i datorn och visas i skanningsområdet (8).

4) Klicka och dra i någon av fyrkanterna i hörnen eller i de horisontella och vertikala prickade linjerna för att ändra skanningsområdets storlek.

Klicka och dra inuti det skannade området för att flytta det.

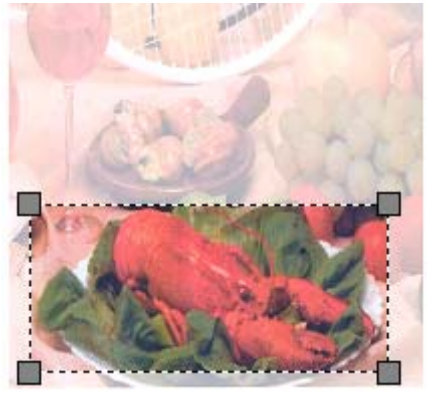

### **6** Klicka på **Skanna**.

Maskinen börjar skanna dokumentet. Det markerade området i dokumentet visas i programmets fönster.

## **Använda webbtjänster från Brother-maskinen**

Menyn som låter dig använda webbtjänster för att skanna visas på Brother-maskinens LCD-skärm om du har installerat drivrutinen för skanning via webbtjänster.

### **OBS**

- **•** Om Minnet är fullt visas på LCD-skärmen ska du minska inställningen för **Pappersstorlek** eller inställningen för **Upplösning (DPI)**.
- **•** Vissa tecken i meddelandet som visas på LCD-skärmen kanske ersätts av mellanrum om språkinställningarna i ditt operativsystem och på din Brother-maskin skiljer sig åt.
- **b** Lägg i dokumentet.
- **2** Tryck på  $\geq$  (**SCAN**).
- **3** Tryck på **A** eller **V** och välj Webbtjänst. Tryck på **OK**.
- 4) Tryck på  $\blacktriangle$  eller  $\blacktriangledown$  och välj den skanningstyp som du vill utföra. Tryck på **OK**.
- **5** Tryck på  $\triangle$  eller  $\triangledown$  och välj den dator som du vill skicka till. Tryck på **OK**.
- **f Tryck på Start.** Maskinen börjar skanna dokumentet.

# **Konfigurera skanningsinställningar för webbtjänster**

Om Minnet är fullt visas på LCD-skärmen ska du minska inställningen för **Pappersstorlek** eller inställningen för **Upplösning (DPI)**.

 $\bigoplus$  (Windows Vista<sup>®</sup>) Klicka på > **Kontrollpanelen**. Klicka på **Maskinvara och ljud** och sedan på **Skannrar och kameror**. (Windows® 7) Klicka på > **Enheter och skrivare**. (Windows $\otimes$  8) Flytta muspekaren till det högra hörnet längst ned på skrivbordet. När menyfältet visas ska du klicka på **Inställningar** och sedan på **Kontrollpanelen**. I gruppen **Maskinvara och ljud** klickar du på **Visa enheter och skrivare**. **2** (Windows Vista<sup>®</sup>) Klicka på din maskin och klicka sedan på knappen **Skanningsprofiler**. Dialogrutan **Skanningsprofiler** öppnas. (Windows $^{\circledR}$  7 och Windows $^{\circledR}$  8) Högerklicka på maskinikonen och välj sedan **Skanningsprofiler...** Dialogrutan **Skanningsprofiler** öppnas. c Välj den skanningsprofil som du vill använda. Kontrollera att den enhet som anges vid **Skanner** är en Brother-maskin som stöder webbtjänster för skanning. d Klicka på **Ange som standard**. **6** Klicka på **Redigera...** Dialogrutan **Redigera standardprofilen** öppnas. f Välj inställningar för **Källa**, **Pappersstorlek**, **Färgformat**, **Filtyp**, **Upplösning (DPI)**, **Ljusstyrka** och **Kontrast**. g Klicka på **Spara profil**. Inställningarna tillämpas vid skanning med webbtjänstprotokollet. **OBS** Om du ombeds att välja ett program för att skanna väljer du Windows® Faxa och skanna eller

Windows® Fotogalleri i listan.